IMail Server お客様アカウントの作成とライセンスディアクティベーション手順のご説明

※初回ご利用時のみお客様アカウントの作成が必要となります。

- 1. ブラウザで下記サイトを開きます。 <https://community.progress.com/>
- 2. 表示された画面右上の Login をクリックします。

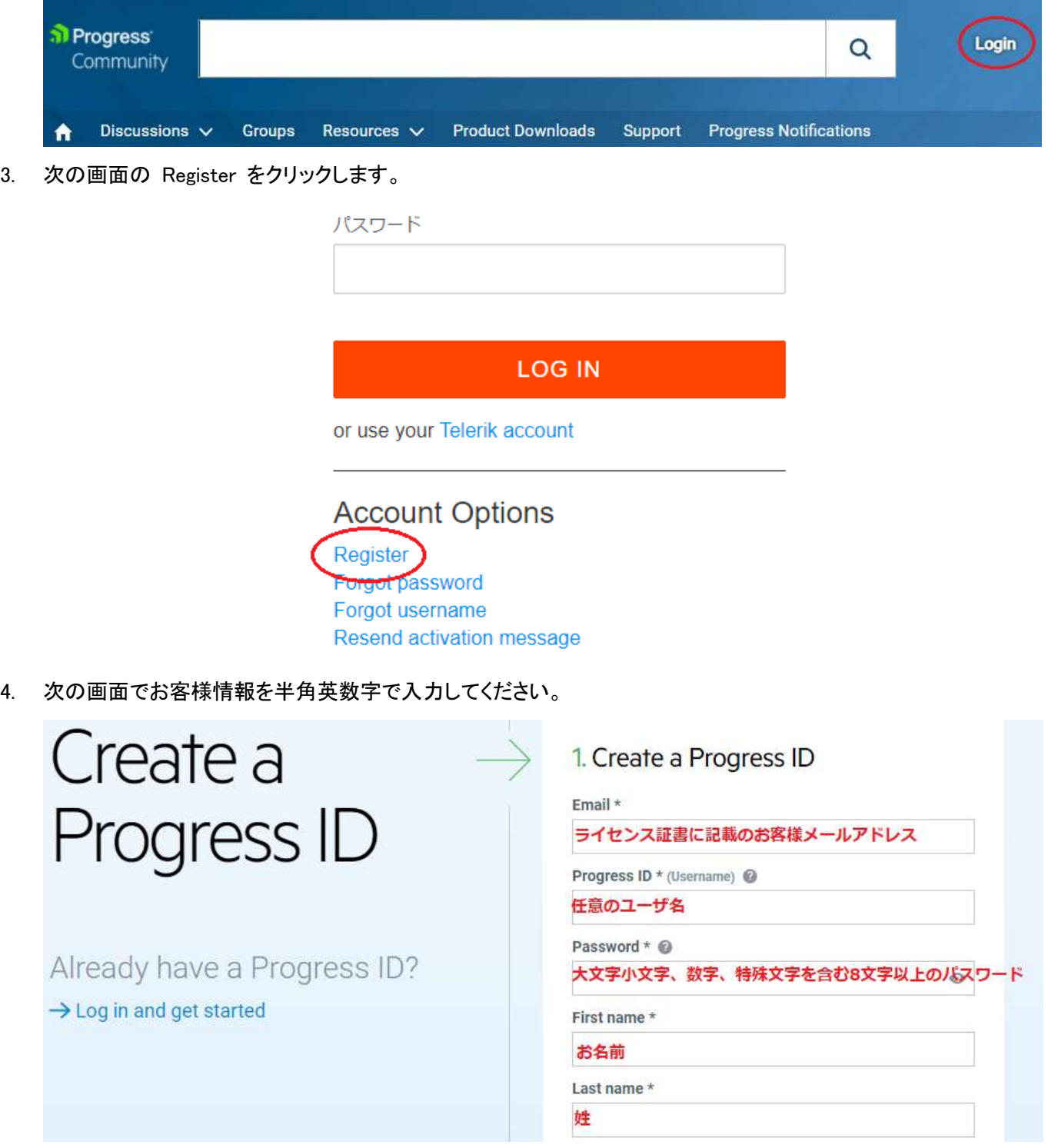

(続き)

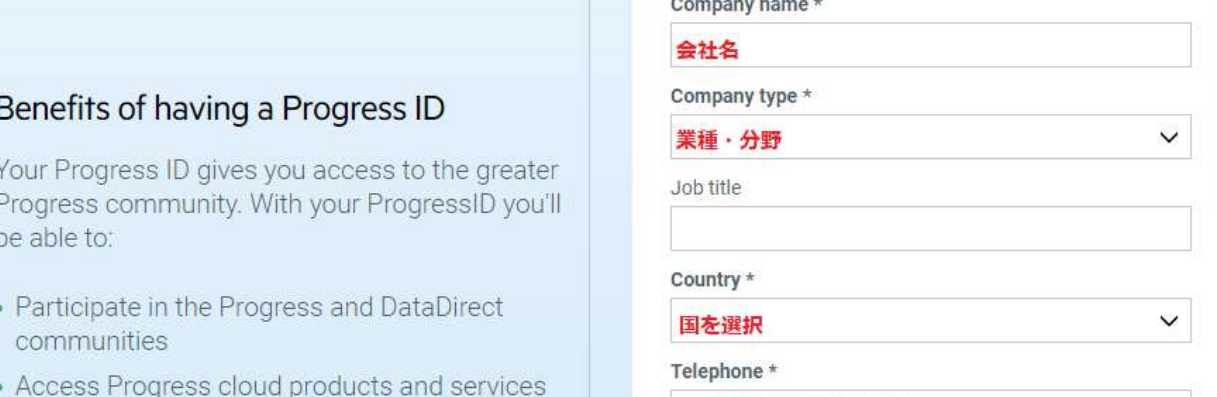

電話番号 800 555 1212

- Access support articles
- 5. 「私はロボットえはありません」とその下の項目をチェックしてから、 [ Register ] ボタンをクリックします。

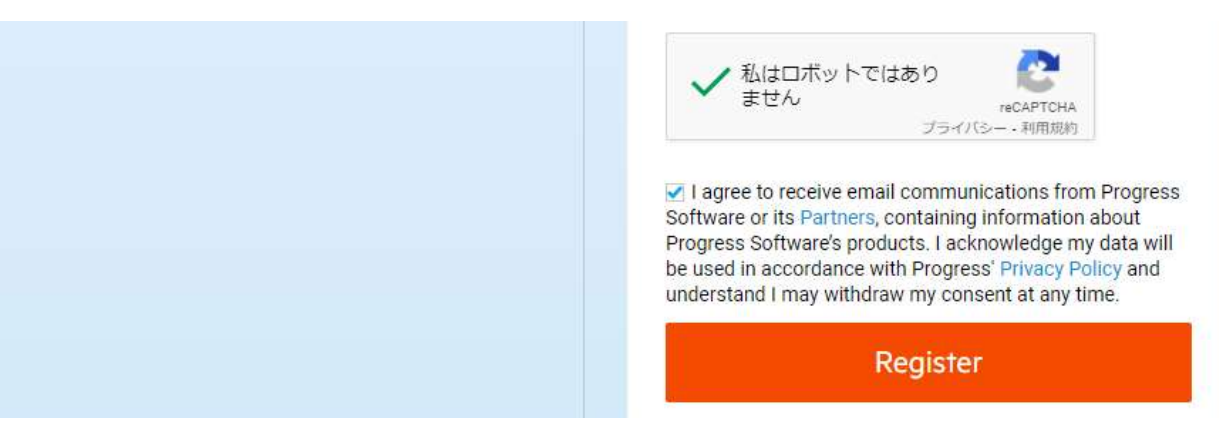

6. 下記のように Created Progress ID が表示されたら、ブラウザを一旦閉じていただき、上記でご登録のメー ルアドレス(ライセンス証書に記載のお客様メールアドレス) に届くメールを確認します。

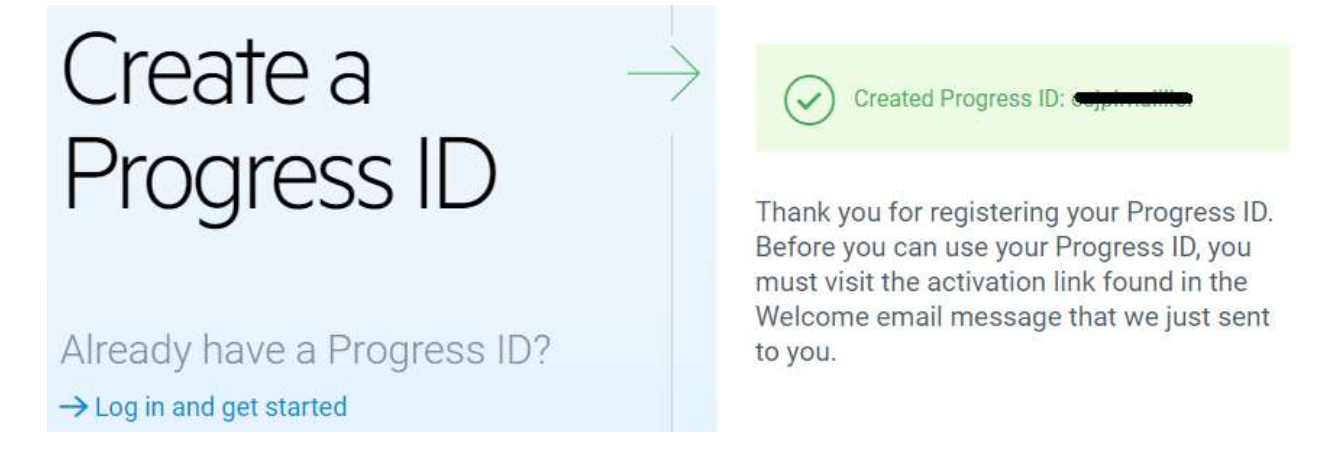

7. 送信者 Progress donotreply@progress.com から 件名「Welcome to the Progress family」というメールが 届きますので本文中 activate your account リンクをクリックします。

Thank you for registering for Progress ID, your key to the greater Progress Community Network.

- 
- You muscactivate your account before you can use your Progress ID

Progress ID gives you access to an extensive network of Progress offerings and a wealth of helpful resources, including support articles, white papers, on-demand webinars, discussion forums, product downloads, podcasts, and much more - all with a single login.

7. のリンクをクリック後、ブラウザで下記画面が表示されることを確認します。 8. 「Continue 1 は実行せずに、ブラウザを閉じます。

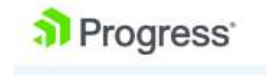

CALL US 1-800-477-6473

## **Account Activated**

You have successfully activated your Progress ID account.

If you have questions, please contact us.

Continue

9. ブラウザで https://community.progress.com/ を開き、登録したユーザ名、パスワードを入力後、[ LOG IN] をクリックします。

## Log in with Progress ID

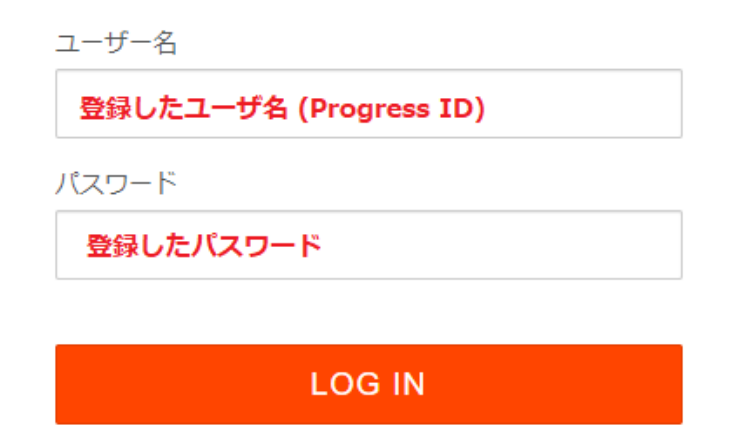

10. 初回ログインのみ下記画面が表示されますので [Continue to Community] をクリックします。

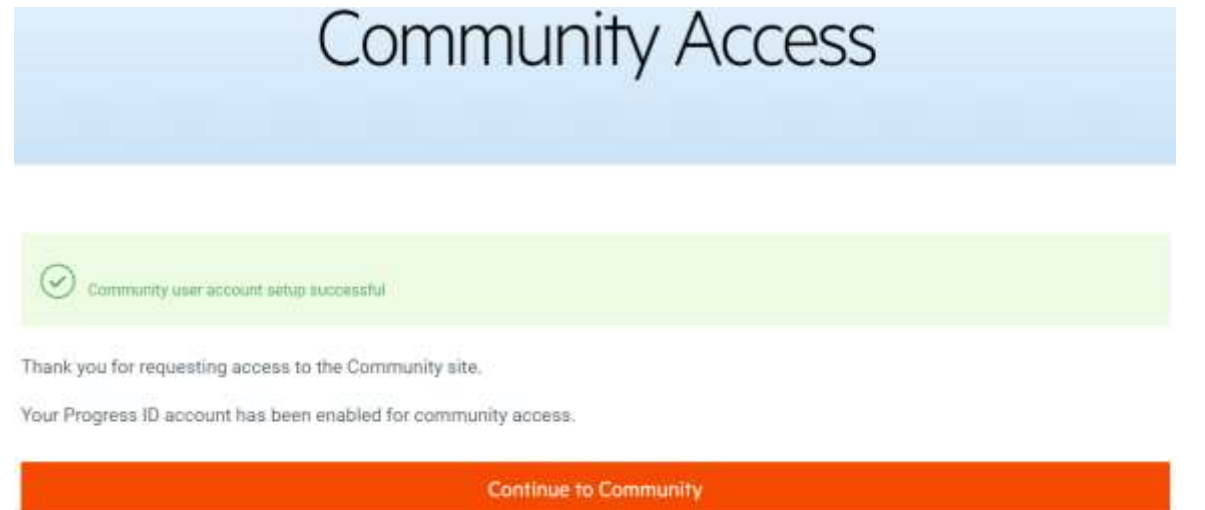

11. ログイン後のコンテンツトップ画面が表示されますので、[Product Downloads] をクリックします。

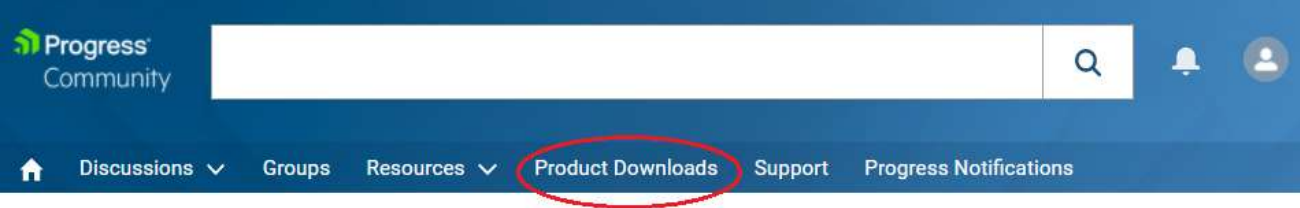

Welcome to the New Progress Community!

12. IMail Server の表示があるボックス内の [GO TO DOWNLOAD CENTER] をクリックします。

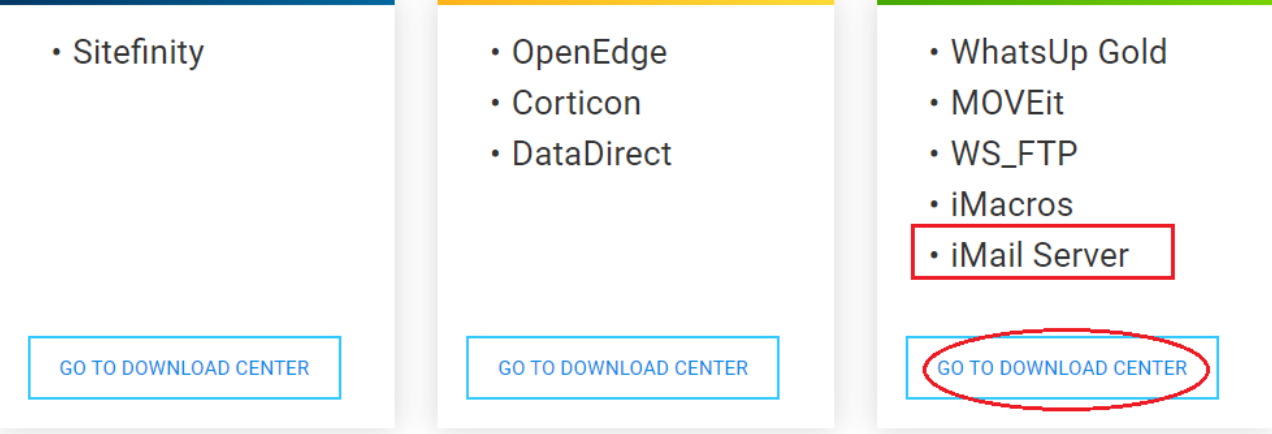

13. 右側の検索欄にお客様のプログラムキーの先頭から 15 桁を入力して検索します。(Enter を押します。) 表示結果の Asset Name の青い文字の部分をクリックします。

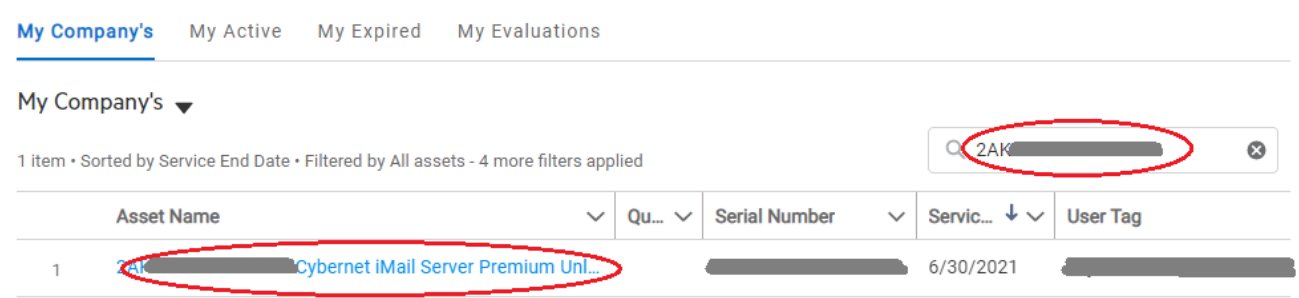

14. 表示画面の Deactivate をクリックします。

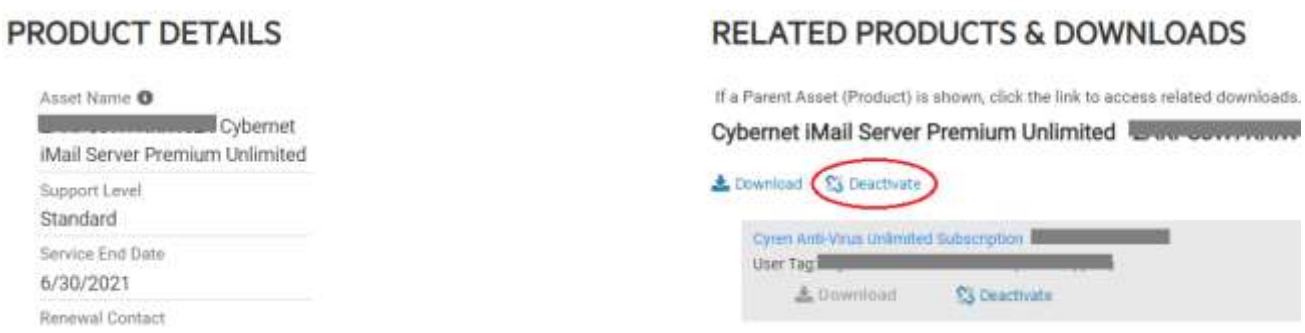

15. 下記メッセージが表示されますので Click here to continue をクリックします。

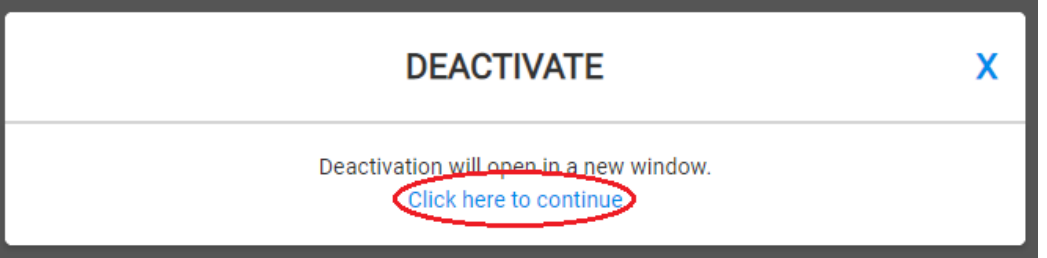

16. ディアクティベートする IMail Server が稼働するマシンのコンピュータ名を背宅して [Deactivate] をクリック します。

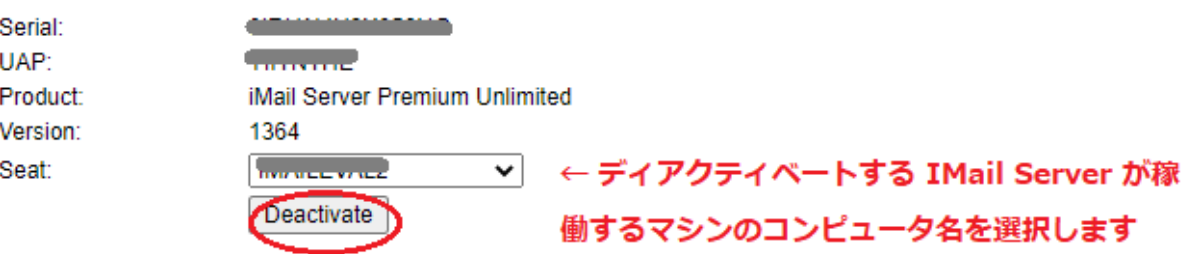

17. 下記のようにメッセージが表示されればディアクティベーションは完了しています。 メッセージ中の refresh 操作は不要です。 表示されているブラウザタブを閉じてください。

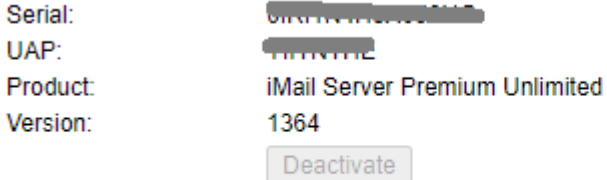

You have successfully deactivated this license. Please refresh your My Licenses page.

## 18. 元の画面に表示されている下記メッセージは「×」で閉じます。

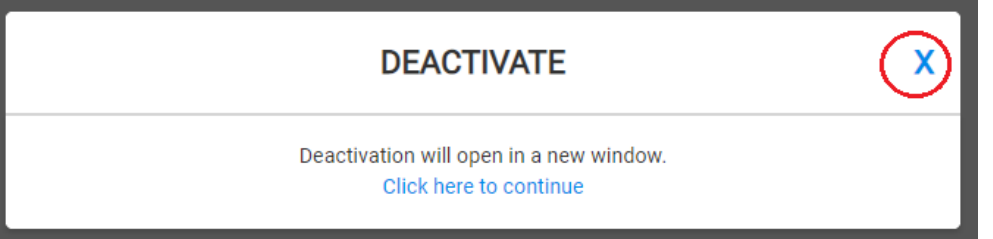

19. ログイン中の画面に戻りますので右側のアイコンをクリックして、メニューから Logout を実行します。

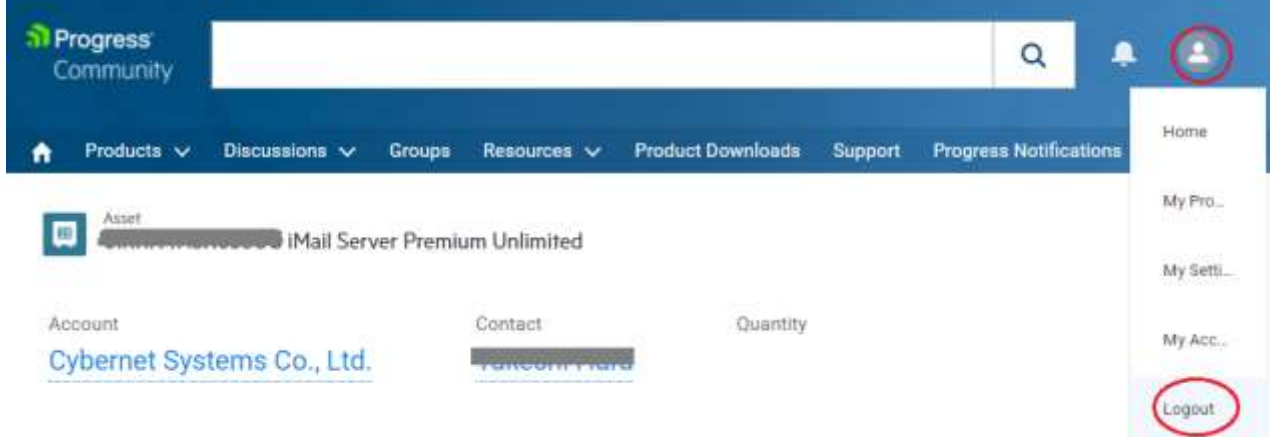

以上で手順のご説明は終了です。

## 作成したユーザ名とパスワードはお客様にて大切に保管してください。

お客様アカウント作成が必要なのは初回のみです。次回ライセンスのディアクティベーションを行う際には、上記 手順 9. 以降を行ってください。